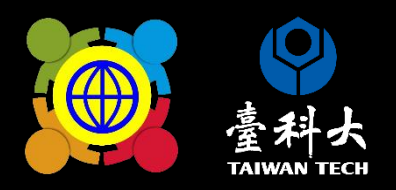

# 112學年度 學校國際化成果報告 系统特任说明

### 線上系統填報流程 獲核補助之學校依規定於期限內完成線上填報 (填寫完成後存檔即完成線上填報)

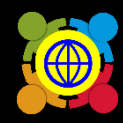

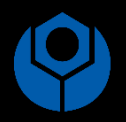

法規

登入計畫服務網

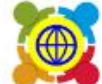

教育部中小學國際教育全球資訊網<br>The Ministry of Education's Website for International Education in Primary and Secondary School

認識教育部中小學國際教育中程計畫▼ 課程發展與教學▼ 國際交流▼ 學校國際化▼ 培力課程▼ 高級中等以下學校國際教育交流聯盟▼ 國際

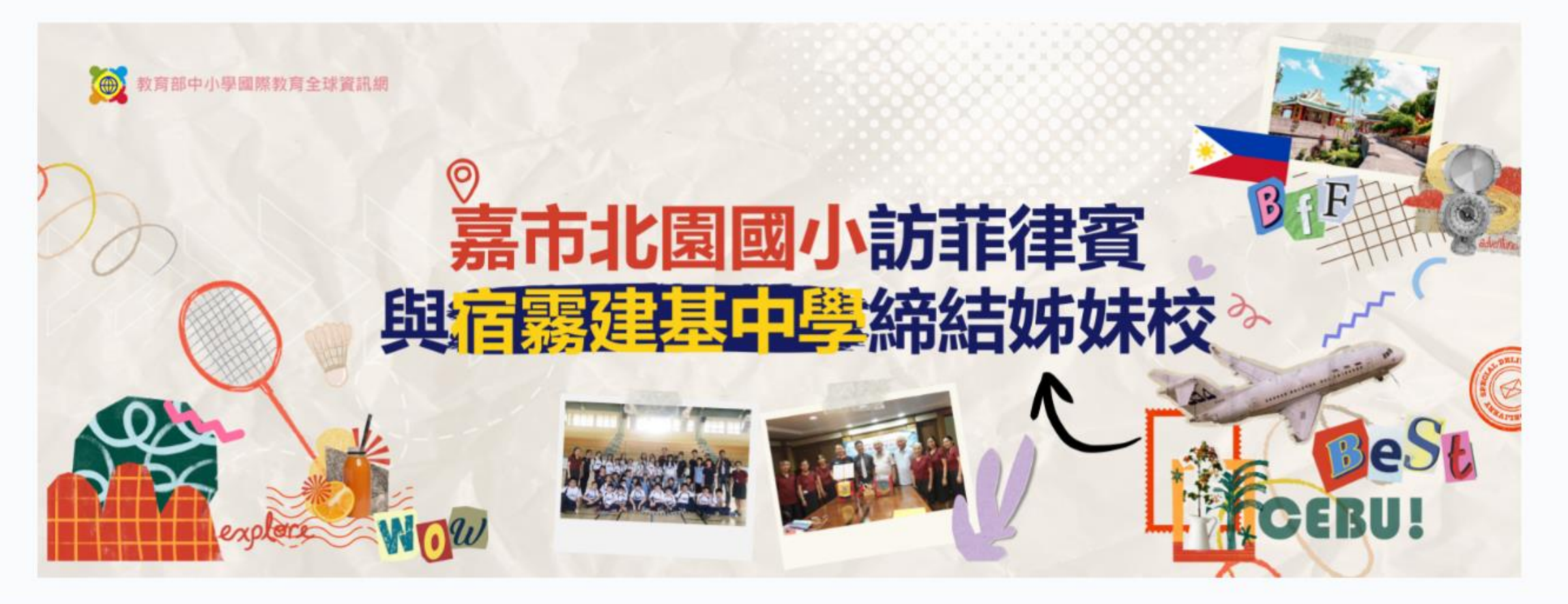

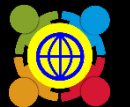

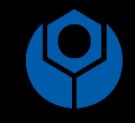

 $\overline{2}$ 

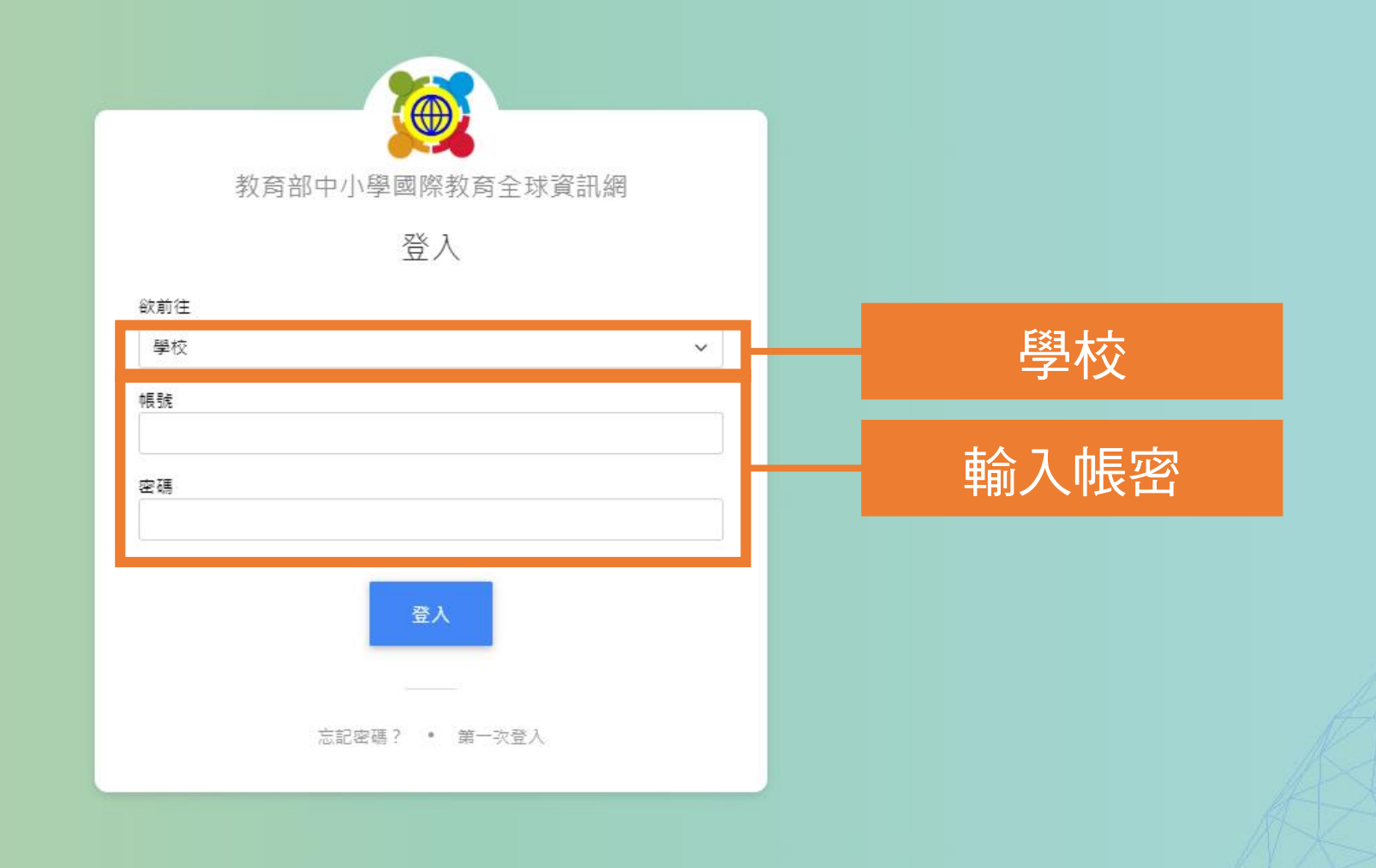

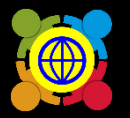

首頁 / 學校國際化申請 / 學校國際化 成果報告

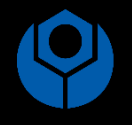

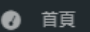

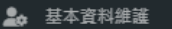

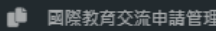

- $\mathcal{F}$  TPSF
- 學校國際化申請

#### 學校國際化 補助申請

- 學校國際化 成果報告
- 國際教育教師共備社群申請
- 図際教育課程申請、國際交流申議

 $\checkmark$ 

- 図際教育旅行補助(僅112學年度...
- 國際教育全球公民素養自評量表 く
- 國際教育2.0普查
- 國際教育2.0成效評估調查

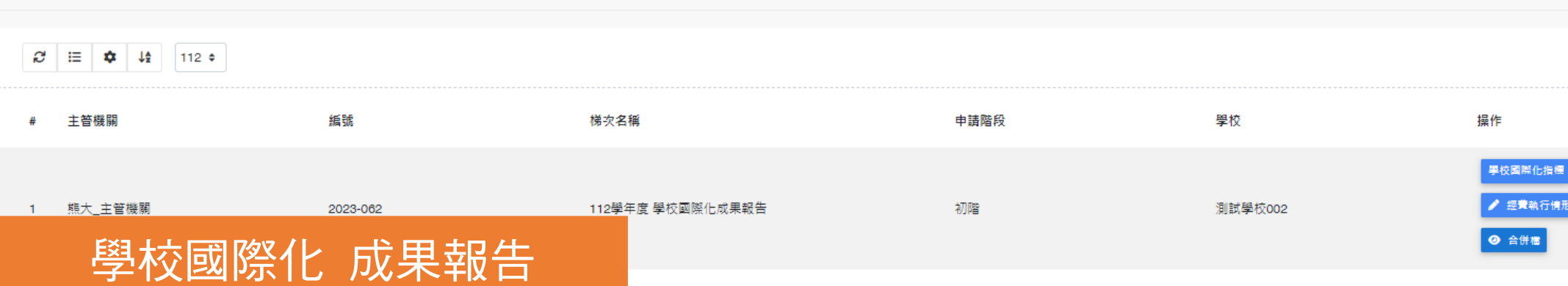

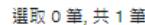

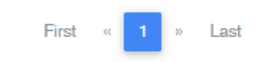

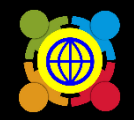

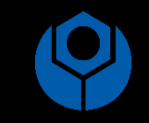

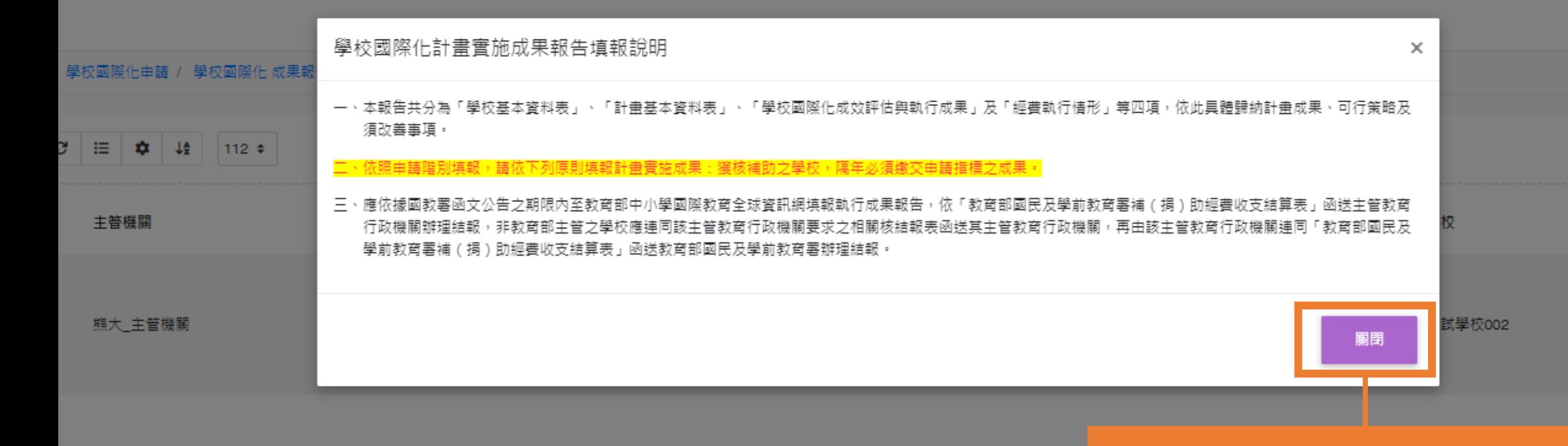

## 請先閱讀學校國際化計畫實 施成果填報說明,閱讀後並 點選關閉。

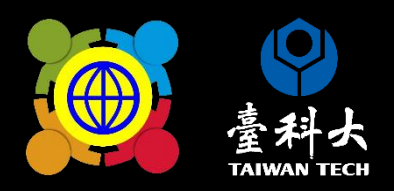

# 填富指標執行成果 重點提醒

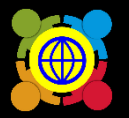

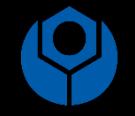

功能選單

首頁 / 學校國際化申請 / 學校國際化 成果報告

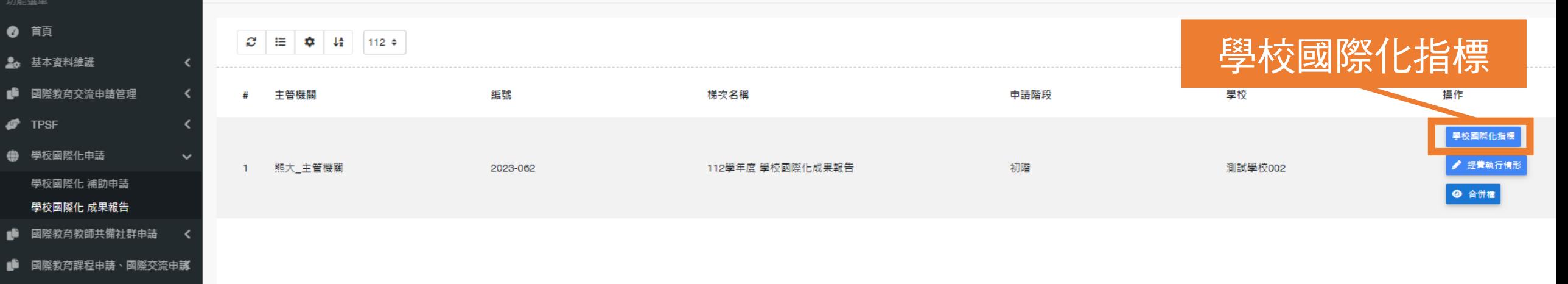

■ 図際教育全球公民素養自評量表 く

■ 國際教育旅行補助(僅112學年度.<

- 國際教育2.0普查
- 國際教育2.0成效評估調查

選取 0 筆, 共 1 筆

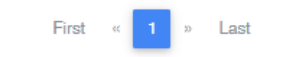

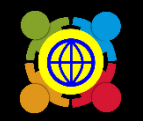

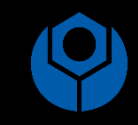

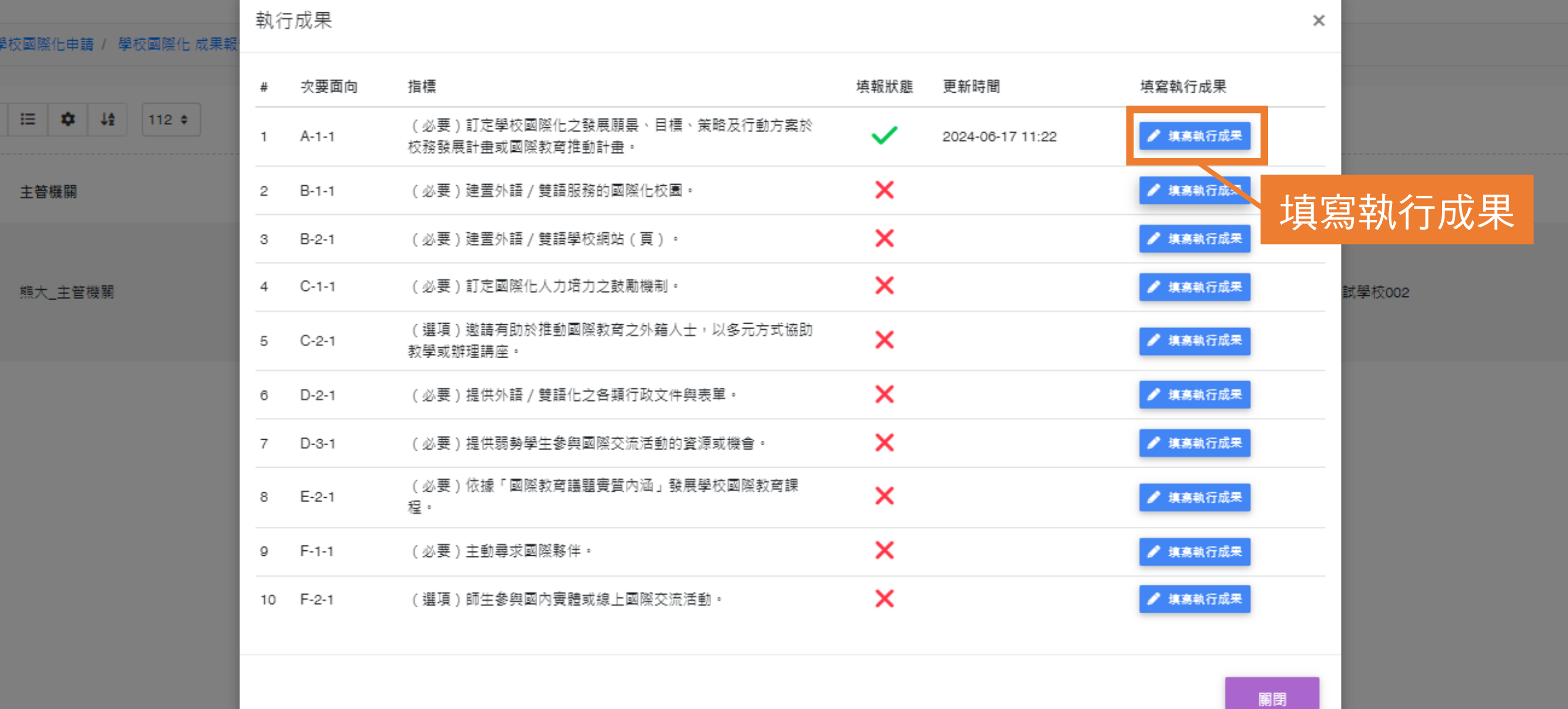

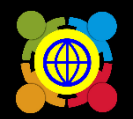

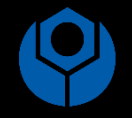

#### 學校國際化指標

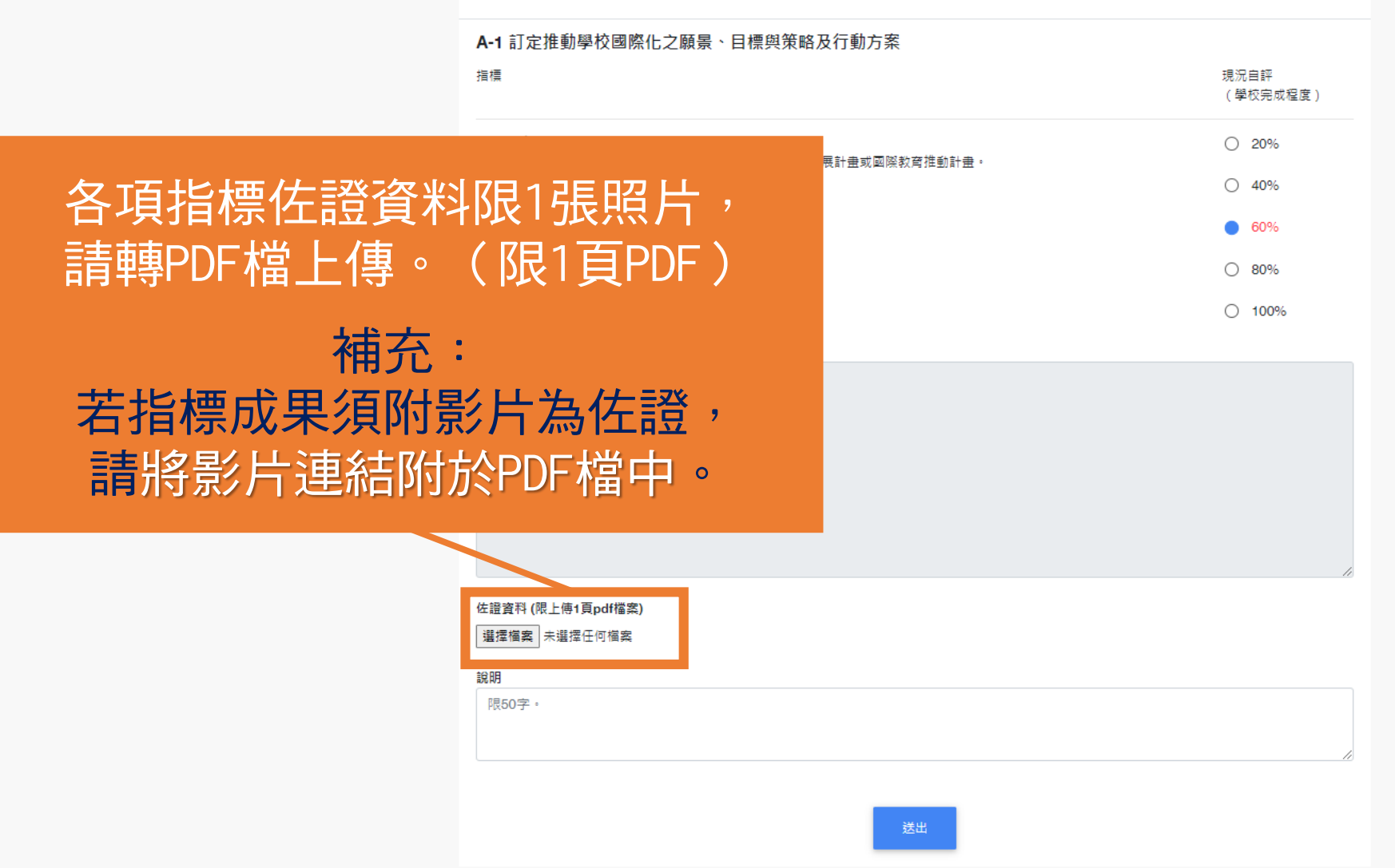

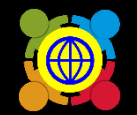

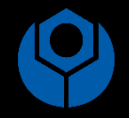

#### 學校國際化指標

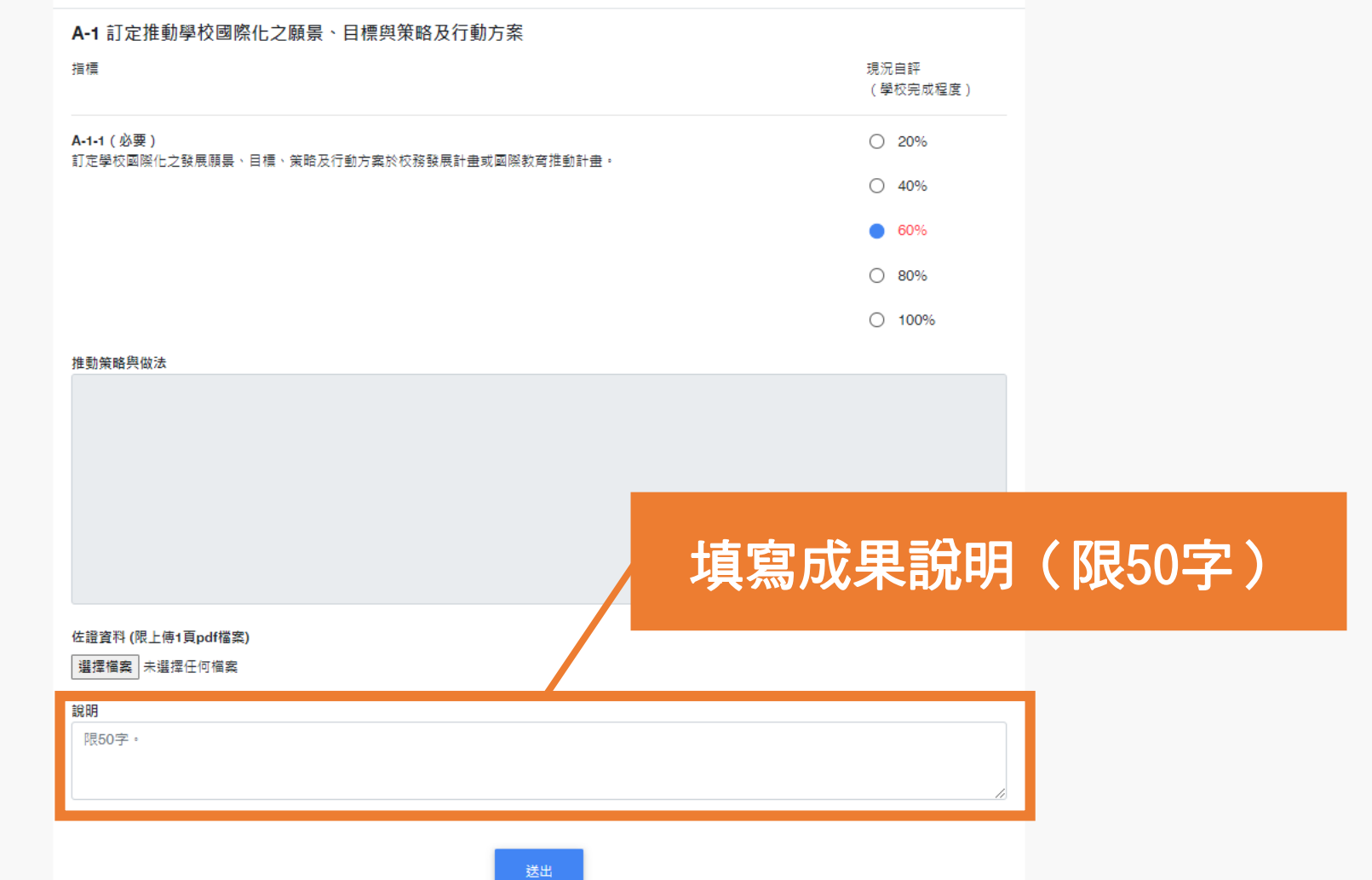

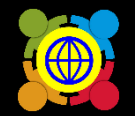

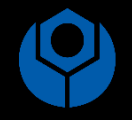

#### 學校國際化指標

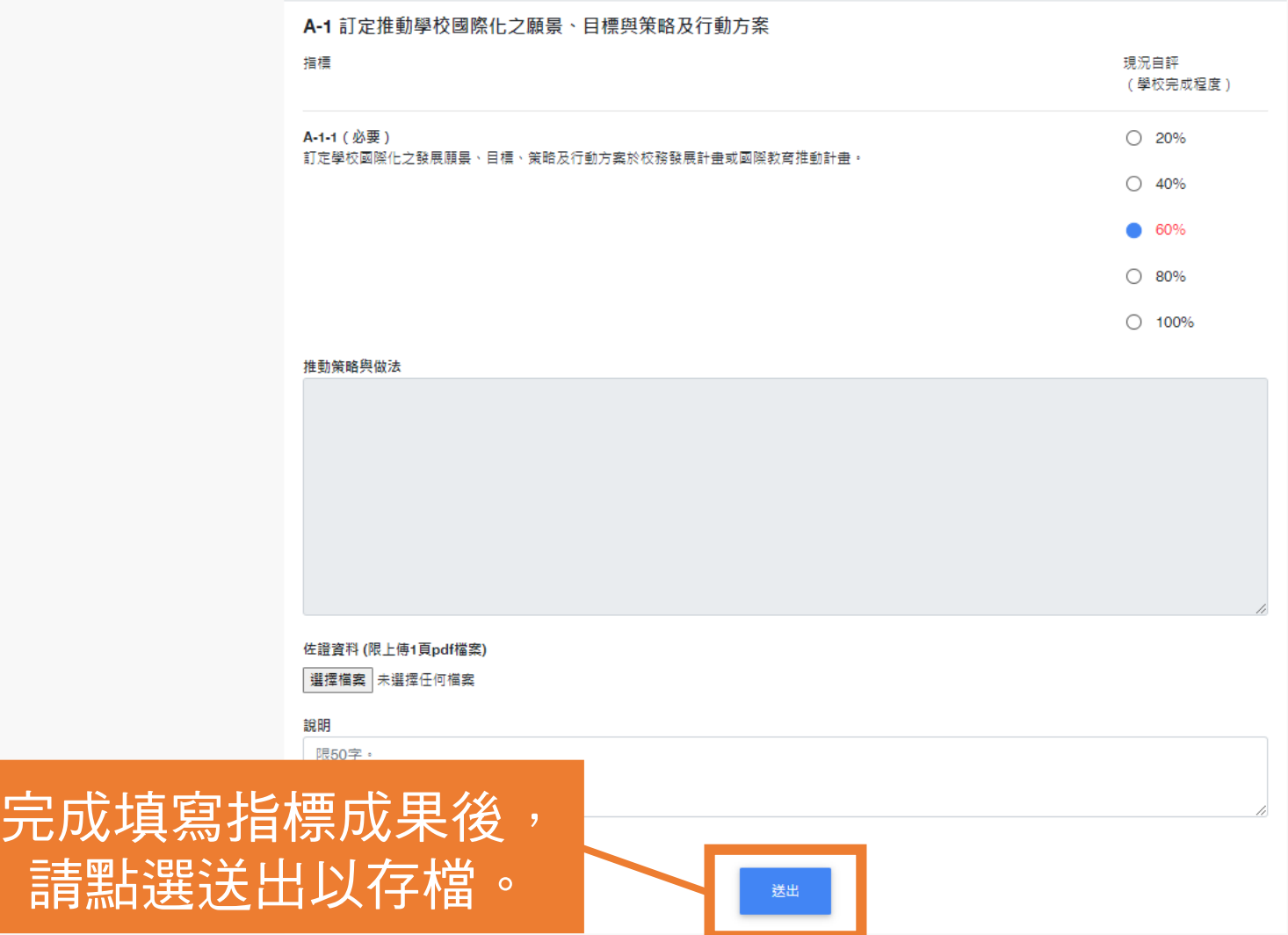

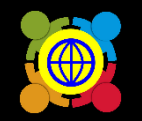

6 D-2-1

7 D-3-1

8 E-2-1

 $9$  F-1-1

10 F-2-1

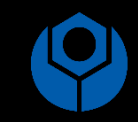

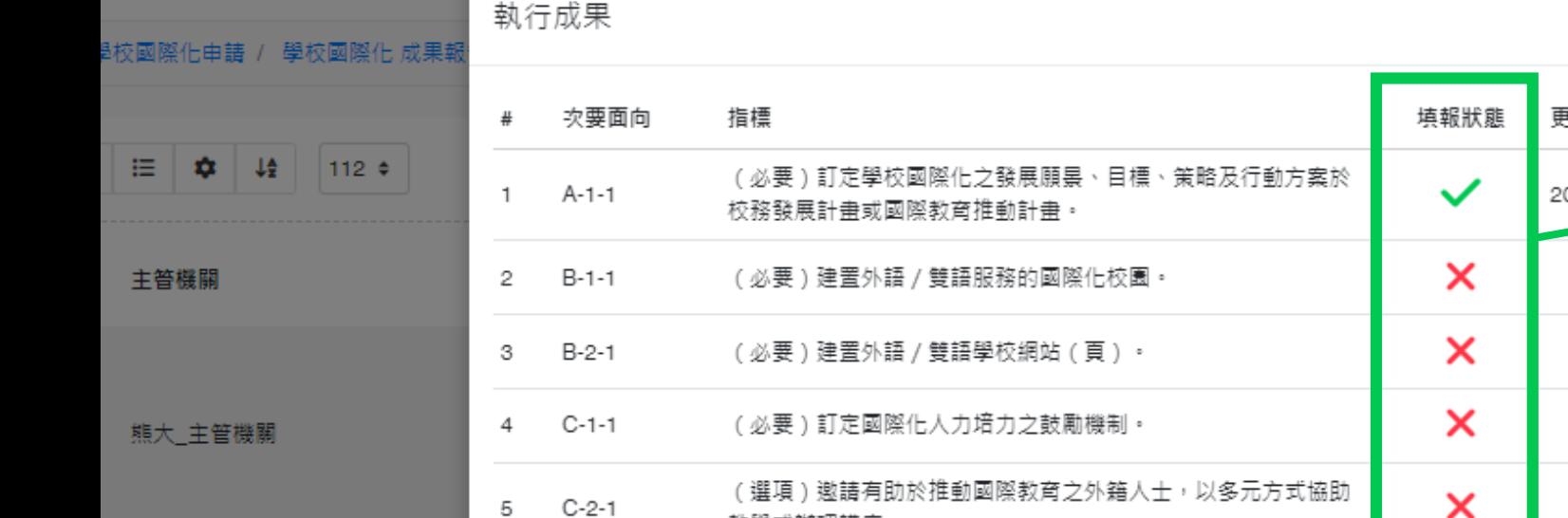

教學或辦理講座。

(必要)主動尋求國際夥伴。

程。

(必要 ) 提供外語 / 雙語化之各類行政文件與表單。

(選項)師生參與國內實體或線上國際交流活動。

(必要 ) 提供弱勢學生參與國際交流活動的資源或機會。

(必要)依據「國際教育議題實質內涵」發展學校國際教育課

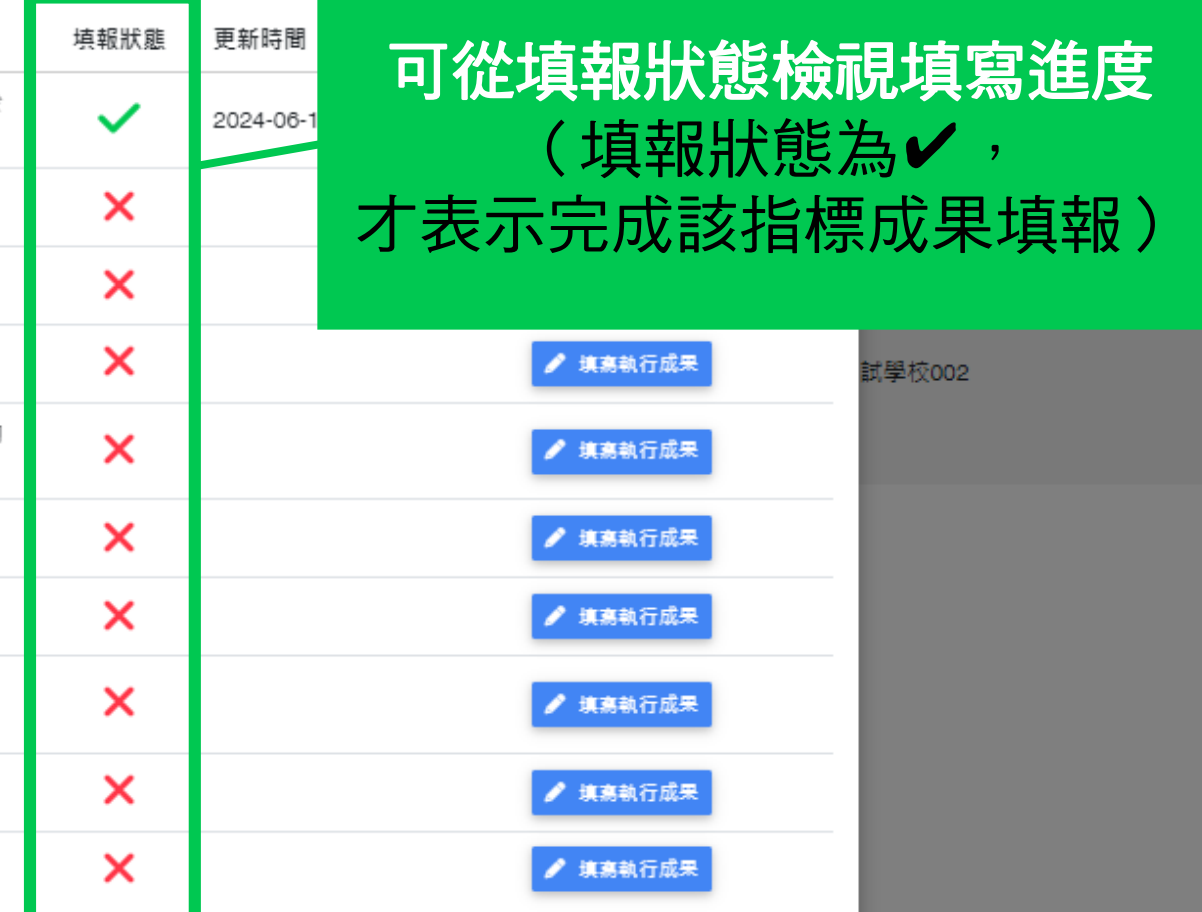

 $\times$ 

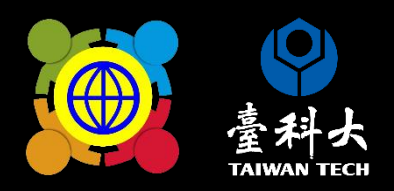

# 填寫經費執行情形 黑片提醒 重

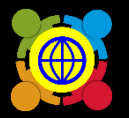

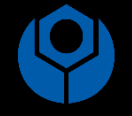

功能選單

首頁 / 學校國際化申請 / 學校國際化 成果報告

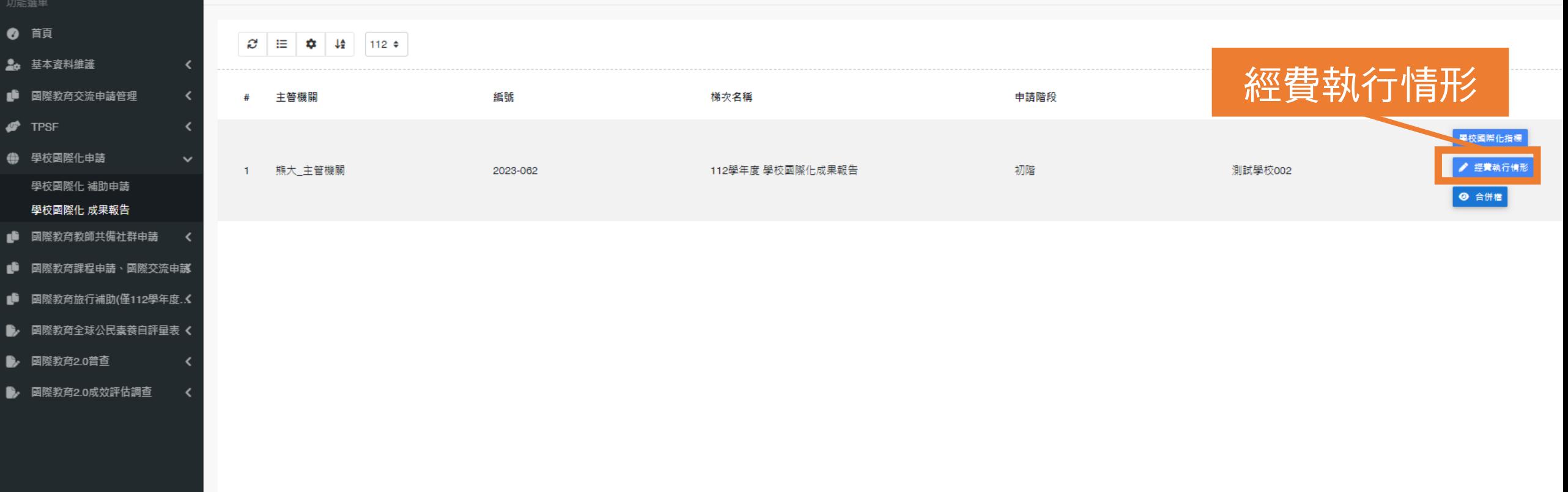

選取 0 筆, 共 1 筆

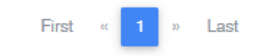

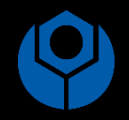

### 學校國際化 經費執行情形

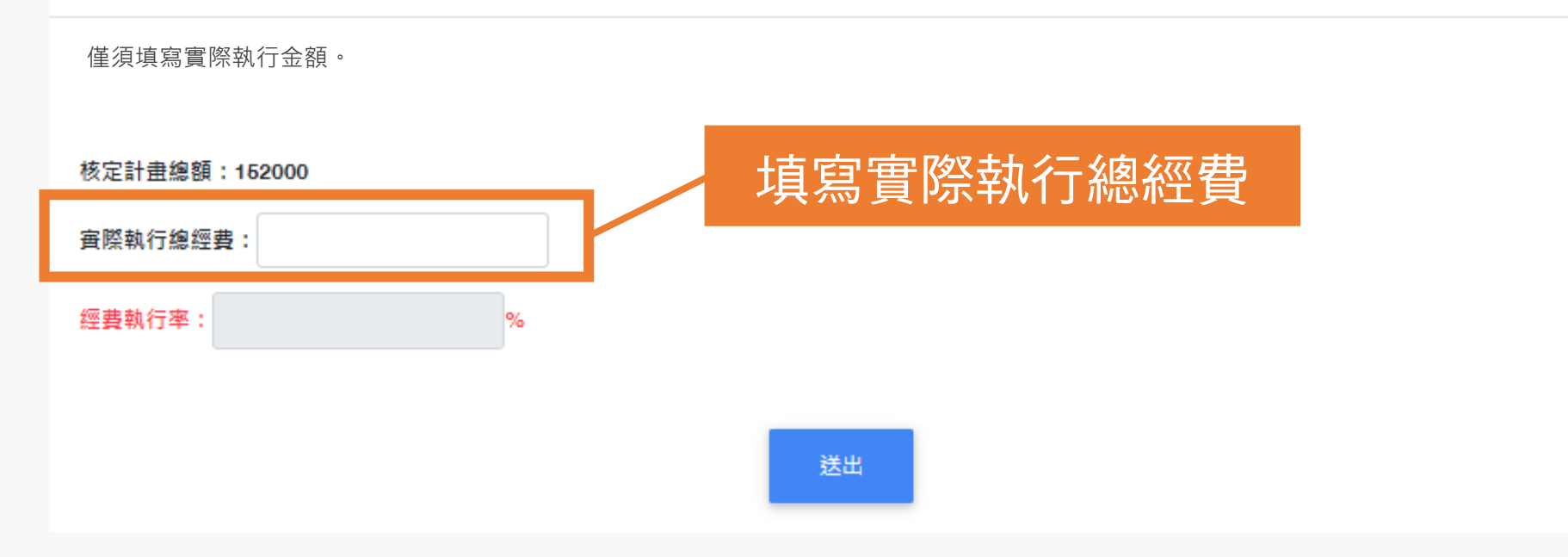

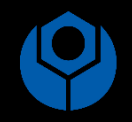

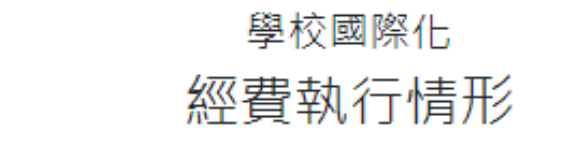

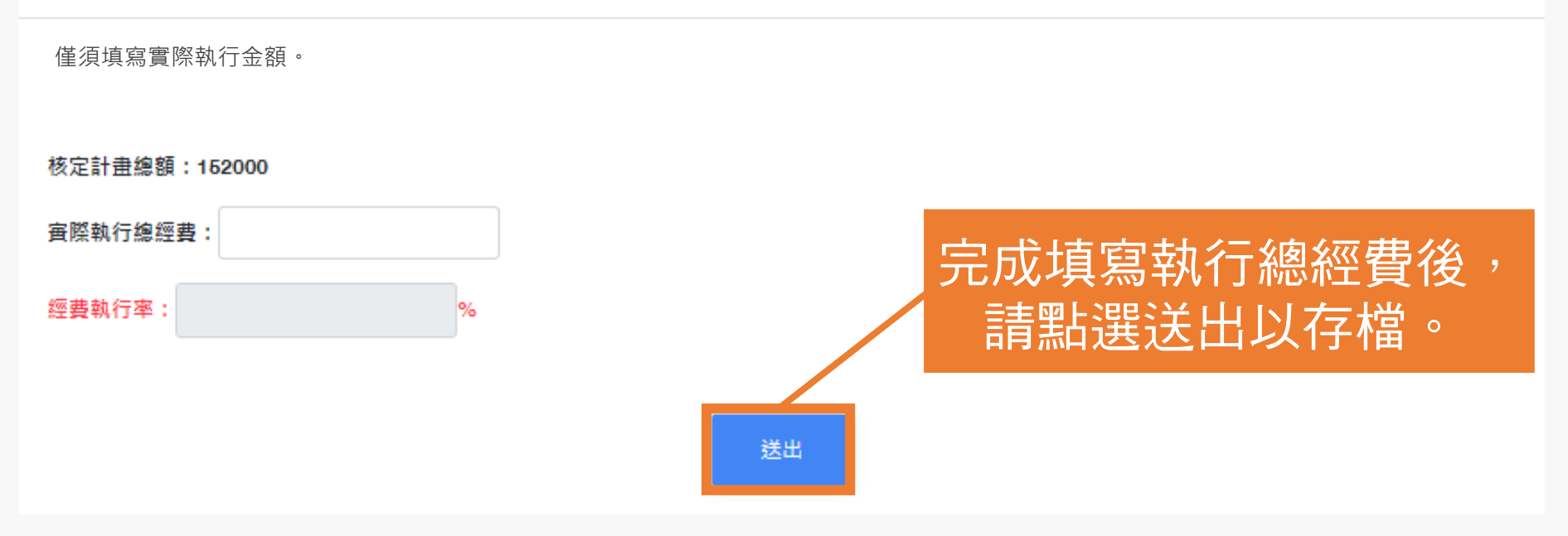

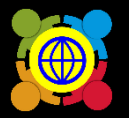

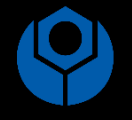

功能選單

- 首頁
- 20 基本資料維護
- 國際教育交流申請管理
- $\mathbf{F}$  TPSF
- 學校國際化申請
- 學校國際化 補助申請

#### 學校國際化 成果報告

- 國際教育教師共備社群申請
- 國際教育課程申請、國際交流申講
- 國際教育旅行補助(僅112學年度.3
- 國際教育全球公民素養自評量表 く
- 國際教育2.0普查
- 國際教育2.0成效評估調查

首頁 / 學校國際化申請 / 學校國際化 成果報告

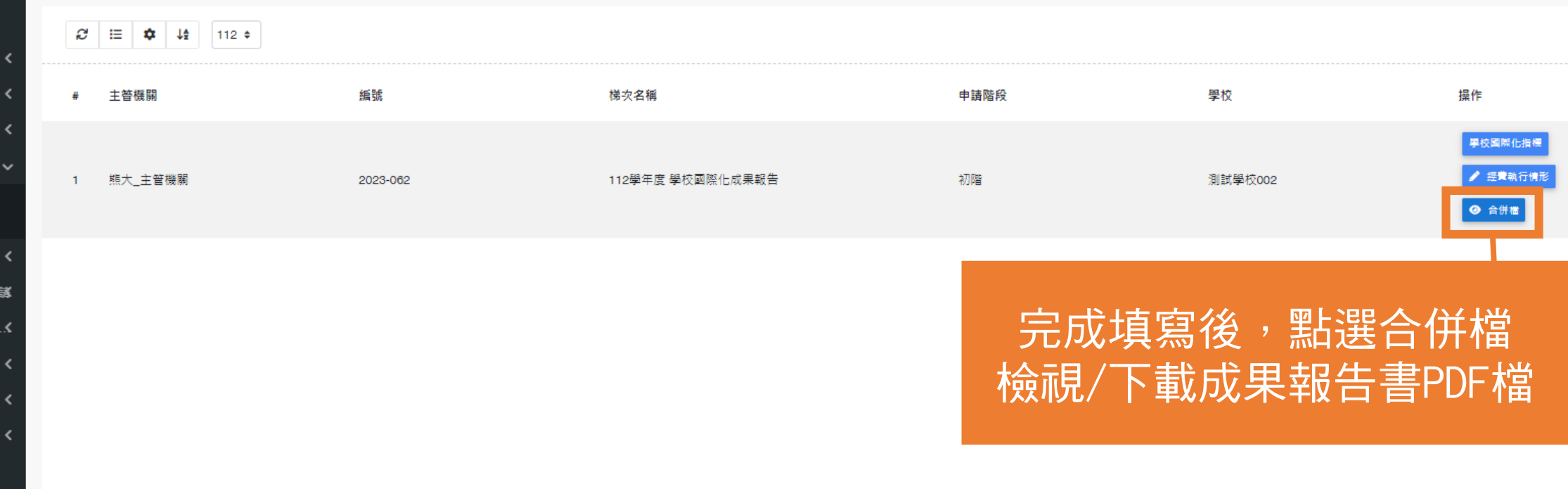

選取 0 筆, 共 1 筆

First 1 » Last  $\sim$  60

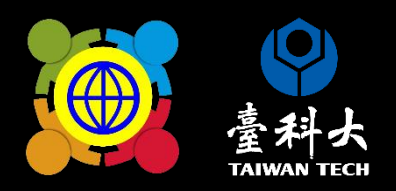

# 如何確認 是否完成線上系統填報

## 填寫完成後存檔即完成線上填報, 於規定期限內皆可以修改成果填報內容喔!